Web tarayıcınızı (Internet Explorer, Firefox, Chrome, Opera, Safari v.b.) açınız ve adres kısmına modemin IP'si olan 192.168.2.1 yazıp "ENTER" tuşuna basınız. Karşınıza gelen şifre alanını boş bırakıp "TAMAM" butonuna tıklayınız.

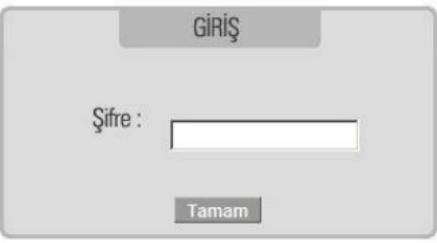

Farklı bir servis sağlayıcısının modemini kullanıyorsanız size verilen modem kılavuzundaki kullanıcı adı ve şifre ile giriş yapabilirsiniz.

Daha önce farklı bir kullanıcı adı ve şifre oluşturduysanız ve bunu hatırlamıyorsanız, modeminizi fabrika ayarlarına geri almanız gerekebilir. Bunu yapabilmek için modeminiz açıkken, arka kısmındaki "RESET" düğmesini 8-10 saniye boyunca basılı olarak tutun ve ardından bırakın.

Ekranın sol tarafında yer alan "**ADSL"** başlığından "**ADSL Ayarları"** menüsüne tıklayınız.

Açılan ekranda "vc1" linkine tıklayarak modem ayarları sayfasına yönlendirileceksiniz.

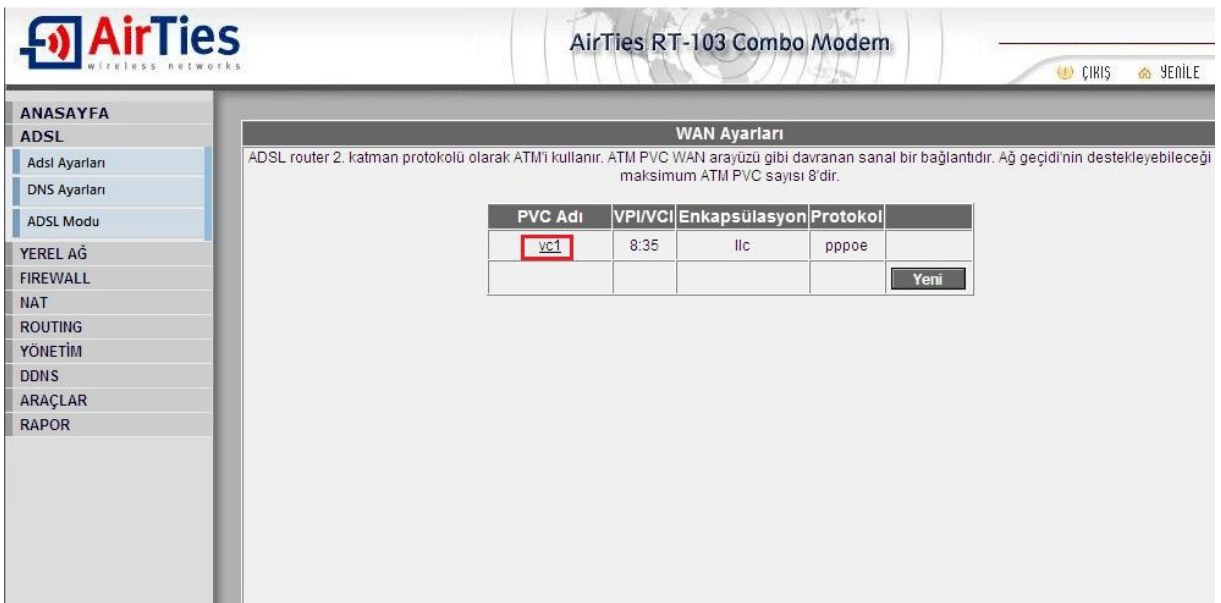

PVC ayarları; VPI:8, VCI:35, Encapsulation:LLC bilgilerini istenilen bölümlere yazınız.

ADSL kullanıcı adı ve ADSL şifre alanına D-SmartNet'in SMS olarak ilettiği ADSL kullanıcı adı ve şifrenizi türkçe karakter kullanmadan ve kullanıcı adınızın sonundaki @dsmart uzantısını kontrol ederek istenilen bölüme yazınız.

Kullanıcı adı ve şifrenizi hatırlamıyorsanız D-Smart Online İşlemlere girip teknik işlemler-internet kullanıcı adı ve şifre adımından şifrenizi öğrenebilirsiniz. Diğer bir yöntem olarak; 0850 266 0 266 no'lu sesli yanıt sistemi üzerinden 2'yi tuşlayıp teknik destek menüsüne ulaşabilir ve burdan da 1'i tuşlayarak sms ile gönderilmesini sağlayabilirsiniz.

Gerekli alanların doldurulması ile "**Kaydet"** butonuna tıklayınız.

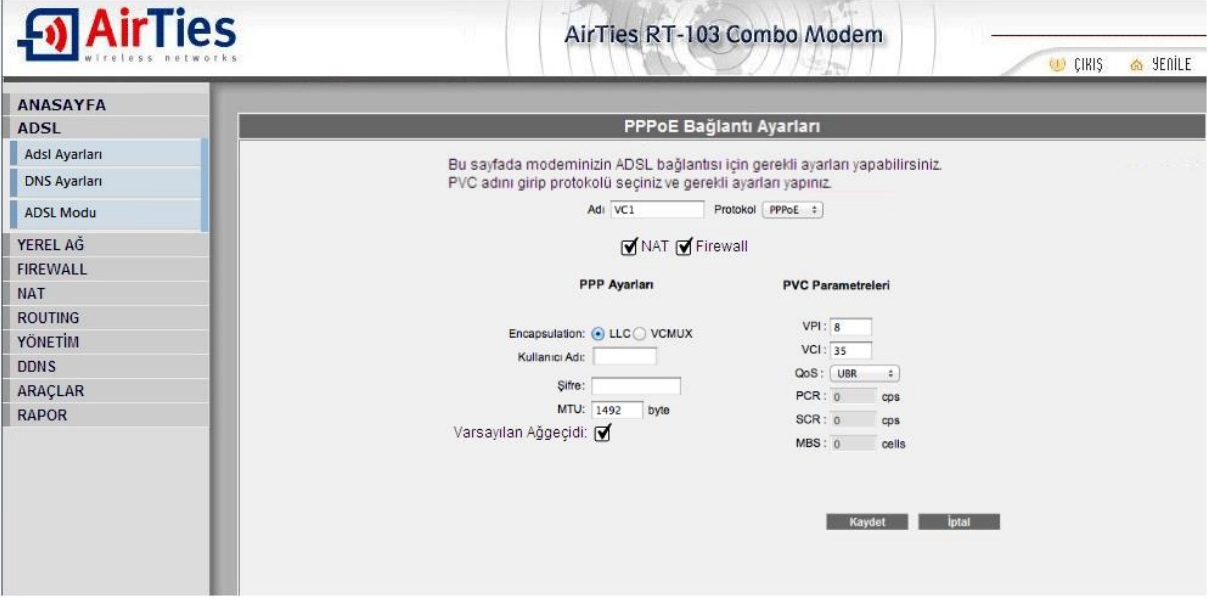

Karşınıza gelecek onay ekranında da "**Tamam**" butonunu tıkladığınızda modeminiz kurulumu tamamlamak için yeniden başlayacaktır.

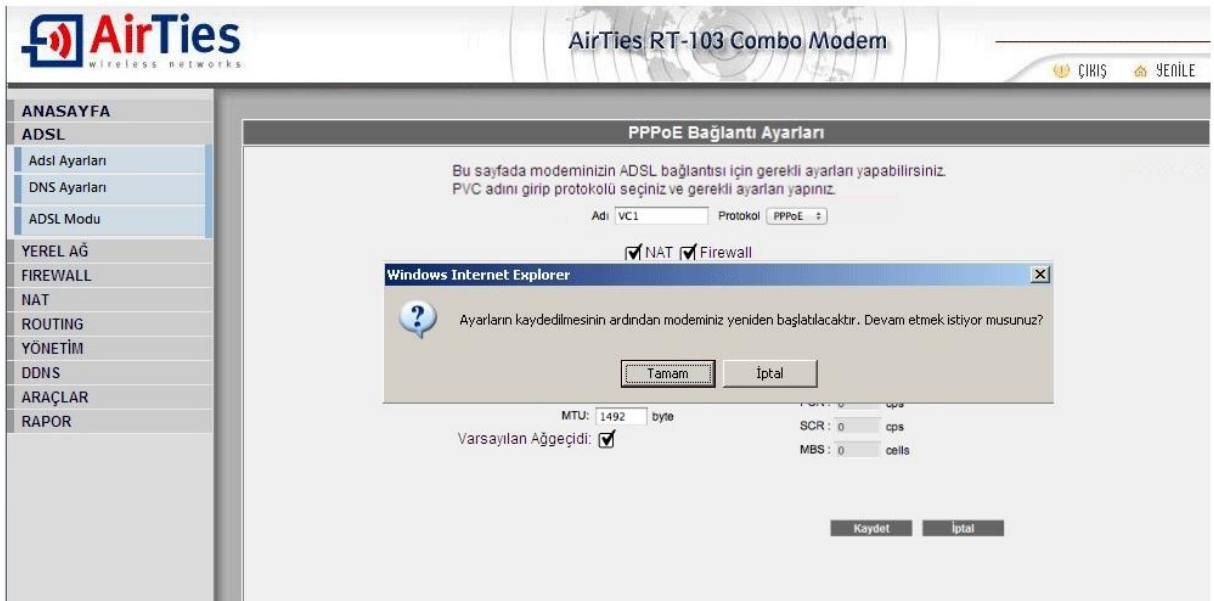